## Map Milwaukee – Map Layers and Legend

Map Milwaukee applications separate map information into layers so the user can have some flexibility on how much information they see on the map at one time. The map layers panel, also called the layer list, is where you control layer visibility and find map legend information.

## Opening/Closing Layer List

There are a few ways to access the layer list but below are the steps to the simplest way.

• In the top right corner of the screen, click the > to open the layer list

- The right pane will then expand to the list of layers and multiple actions can be done here like turning on/off layers, checking symbology, changing transparency, and more
- If you want to close the layer, click the < arrow

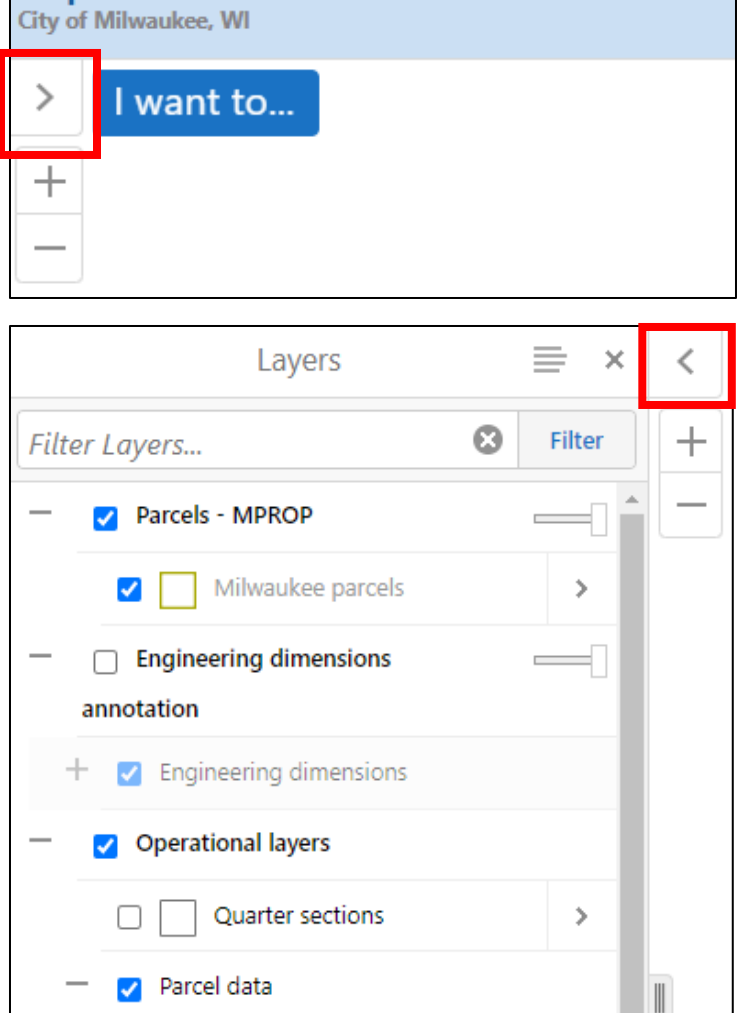

 $+$   $\cap$  Foreclosed properties

**Map Milwaukee: PROPERTY INFORMATION** 

## Kinds of Layers and List Settings

There are two kinds of map layers:

Operational layers – provides both visual information and data Base map layers – provides visual reference information, like a background to the operational layers

Users can interact with operational layers through tools like identify and query to get more information from the layers, or attribute data. With base maps, just like how they below the other layers in the map, they are at the bottom of the layer list and limited operations can be done on them.

Map layers are organized into groups that are by default expanded or collapsed. The user can change this setting of the layer groups by clicking the  $-$  or  $+$  next to the layer names.

On the right side of the pane, sometimes there is a transparency slider bar to be able to see layers below that particular one.

If the layer name is grayed out, it means that the layer is not visible at the current scale. The user will have to zoom in/out more to be able to see the layer.

To the left of the layer name is a check box. If it is blue and checked, it means the layer will appear on the  $\sqrt{ }$ map. Some are also set to be on or off by default but can be changed by the user.

If a layer has a legend due groups of the data to better visualize, clicking on the little list icon to the left of the layer name will show the symbols and their meanings.

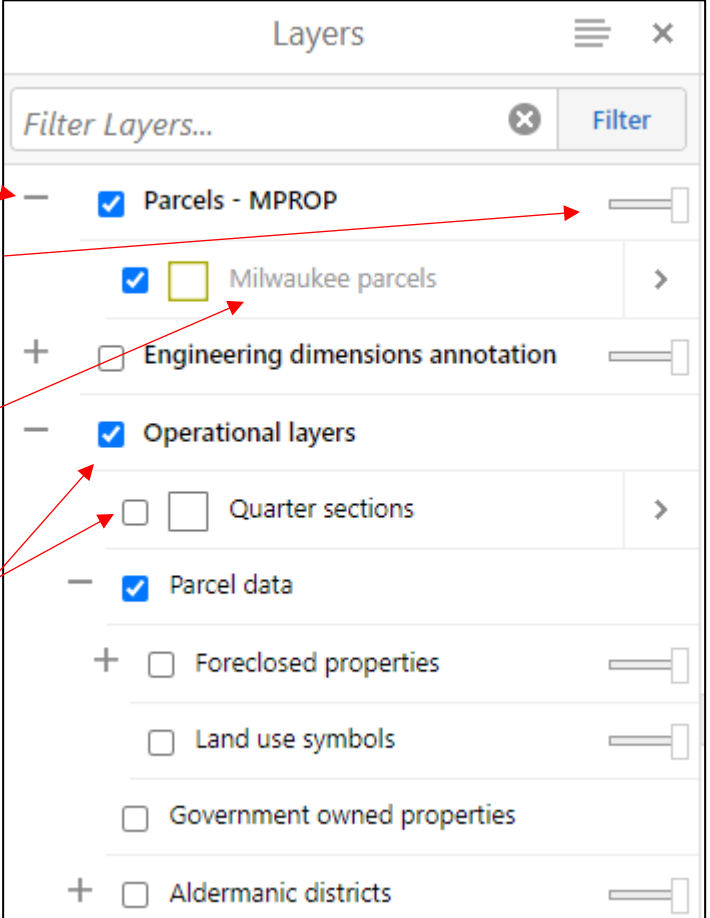

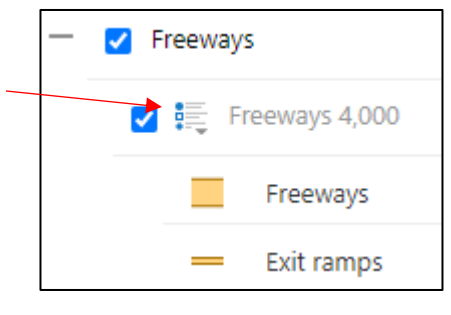